## How to add your eCertificate to your account

<u>Must</u> add your eCertificate to your account before you can use it. Only redeemable on the unitedbrandstore.com site, not in Ariba.

#### Step 1 – click "Log In" in the upper right corner, make sure you are not in Ariba

|        |              |        |                  | All corporate orders must go through <u>Ariba</u> . |        |          |        |
|--------|--------------|--------|------------------|-----------------------------------------------------|--------|----------|--------|
| Home   | Help center  | Awards | Special order    | ightarrow                                           | Log In | `₩\$0.00 | Search |
| United | lealth Group | Optum  | UnitedHealthcare | eCertificates                                       |        |          |        |

#### Step 2 – create an account or log in

| All corporate or                                                           | rders must go through <u>Ariba</u> .                                                          |
|----------------------------------------------------------------------------|-----------------------------------------------------------------------------------------------|
| Home Help center Awards Special order                                      | Log In 🐂 \$0.00 Search                                                                        |
| UnitedHealth Group Optum UnitedHealthcare eCertificates                    |                                                                                               |
| Your new user ID is your email address. Click here to reset your password. |                                                                                               |
| Log In or Create an Account                                                |                                                                                               |
| Customer Login                                                             | New Customer?                                                                                 |
| Username / Email                                                           | Create an account to enjoy quick checkout, address books and order history. Create an Account |
|                                                                            | Create an Account                                                                             |
| Password                                                                   |                                                                                               |
| Remember Me                                                                |                                                                                               |
|                                                                            |                                                                                               |
| Forgot Your Password?                                                      |                                                                                               |
|                                                                            |                                                                                               |

## Step 3 - once logged in you will be re-directed to the home page. Click " My account"

|                        | All corporate orders must go through <u>Ariba</u> .         |
|------------------------|-------------------------------------------------------------|
| Home <u>My account</u> | Help center Awards Special order Log Out 🛱 🏲 \$68.10 Search |
| UnitedHealth Group     | Optum UnitedHealthcare eCertificates Test                   |

## Step 4 - click on "Manage Gift Certificate"

| Order History<br>You have 1 order(s) in your account.<br>Order Histo  | Account Profile<br>Username : samantha.bamford@staples.com<br>Email Address : samantha.bamford@staples.com<br>Edit Profile | Change Passw |
|-----------------------------------------------------------------------|----------------------------------------------------------------------------------------------------|--------------|
| Your Balances<br>Gift Certificates: \$0.00<br>Manage Gift Certificate | Samantha Bamford                                                                                                    | 11           |
| Pending Payment History                                               | 7500 W 110TH ST<br>OVERLAND PARK, KS, US 66210-2372<br>Ph: 123-456-7890<br>Primary Billing                                 | 0            |

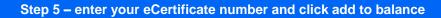

| UnitedHealth Group  | Optum     | UnitedHealthcare | eCertificates | Test |        |
|---------------------|-----------|------------------|---------------|------|--------|
|                     |           |                  |               |      | \$0.00 |
| eCertificate Number |           | 997544792784772  |               |      |        |
| Add t               | o Balance | <                |               |      |        |

### Step 6 – confirm your eCertificate was added to your account balance

| nitedHealth Group                      | Optum     | UnitedHealthcare | eCertificates | Test                                               |                   |
|----------------------------------------|-----------|------------------|---------------|----------------------------------------------------|-------------------|
|                                        |           |                  |               |                                                    |                   |
|                                        |           |                  |               | eCertificate is added to the balance successfully. |                   |
|                                        |           |                  |               |                                                    |                   |
|                                        |           |                  |               |                                                    |                   |
|                                        |           |                  |               |                                                    |                   |
|                                        |           |                  |               | \$35.00                                            |                   |
| eCertificate Number                    |           |                  |               | \$35.00                                            | Balanc            |
| eCertificate Number<br>997544792784772 |           |                  |               | \$35.00                                            |                   |
|                                        | Show 10 V | Per Page   C     |               | \$35.00                                            | Balanc<br>\$35.00 |

# How to apply your eCertificate to your order

Step 1 – Shop and add items to your cart. At check out apply your eCertificate to your order

| UnitedHealth Group Optum United                                                    | edHealthcare eCertificates | Test |                  |                   |
|------------------------------------------------------------------------------------|----------------------------|------|------------------|-------------------|
| View Cart / Checkout<br>Check Out                                                  |                            |      |                  |                   |
| Payment Method                                                                     |                            |      | Summary          |                   |
| Credit Card Orders                                                                 |                            |      | Sub Total<br>Tax | \$68.10<br>\$6.20 |
| Apply eCertificate in addition to billi<br>Current Balance: \$35.00 Add additional | -                          |      | Order Total      | \$74.30           |

Step 2 – if you eCertificate does not cover the entire order, add your credit card information

| Pay with Credit Card Orders: |                   | \$39.30        |
|------------------------------|-------------------|----------------|
| Pay with Gift Certificate:   |                   | \$35.00        |
| Total:                       |                   | \$74.30        |
| Card Number*                 | Expiration Date • | Security Code* |
| 4111-1111-1111               | 01/24             |                |
|                              |                   |                |

<u>Review order</u>, please make sure the gift certificate is applied under "Payment Summary". If everything is correct, click on "Place Order".

\*\*\* if you did not add the eCertificate to the order correctly your credit card will be charged for the full amount of the order

| Pay with Credit Card Orders: |                   |                | \$39.30 |
|------------------------------|-------------------|----------------|---------|
| Pay with Gift Certificate:   |                   |                | \$35.00 |
| Total:                       |                   |                | \$74.30 |
| Card Number*                 | Expiration Date • | Security Code* |         |
| 4111-1111-1111               | 01/24             |                |         |